## 2015

# IPC Cartográfico

## Manual de instalación

Describe los pasos para la configuración e instalación del sistema IPC cartográfico

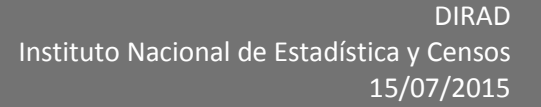

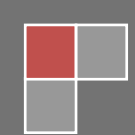

#### Contenido

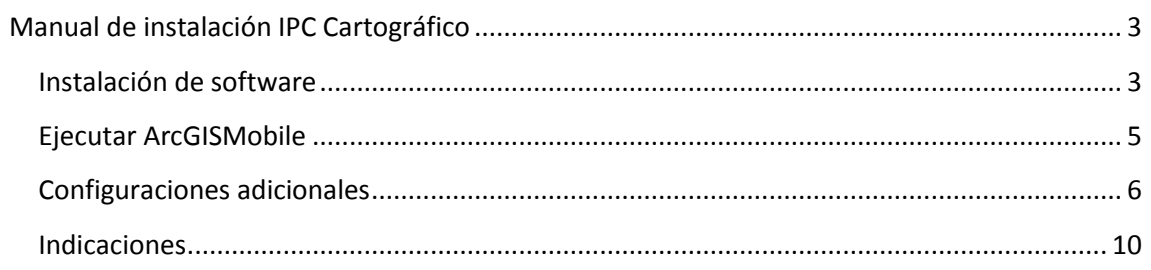

#### **Tabla de Ilustraciones**

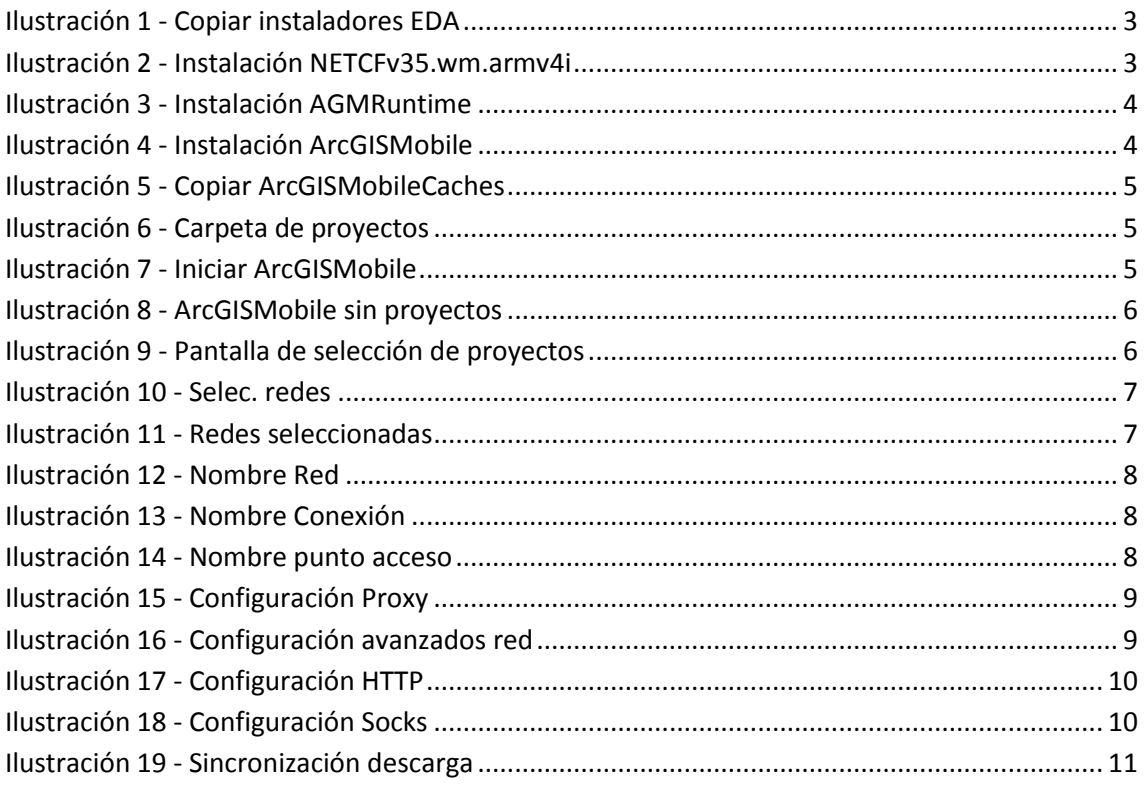

#### <span id="page-2-0"></span>**Manual de instalación IPC Cartográfico**

#### <span id="page-2-1"></span>**Instalación de software**

Para instalar el software necesario para el funcionamiento del sistema debe realizar los siguientes pasos:

- 1. Ir a la siguiente ubicación [\\172.16.2.38\sybase\\_desk\\_mobile\instaladores\\_aplicativos\cab\SIPC\cartografico](file://172.16.2.38/sybase_desk_mobile/instaladores_aplicativos/cab/SIPC/cartografico) , donde encontrará tres archivos: NETCFv35.wm.armv4i.cab, AGMRuntime.CAB, ArcGISMobile.CAB
- 2. Copiar estos archivos a una carpeta del EDA, e instalar en el orden especificado

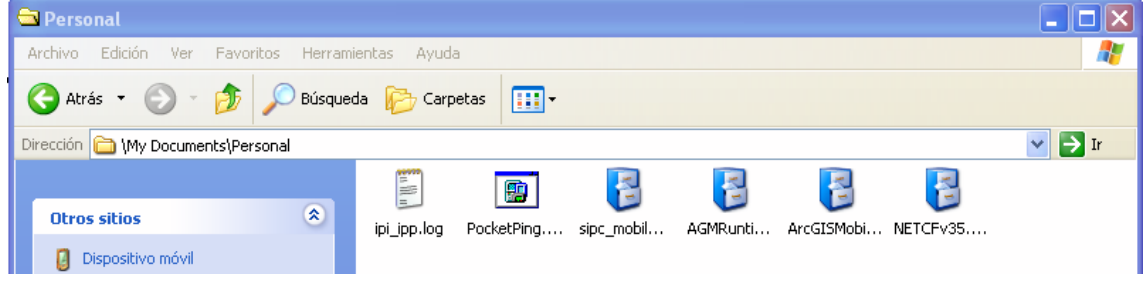

**Ilustración 1 - Copiar instaladores EDA**

<span id="page-2-2"></span>3. Instalar NETCFv35.wm.armv4i en el dispositivo

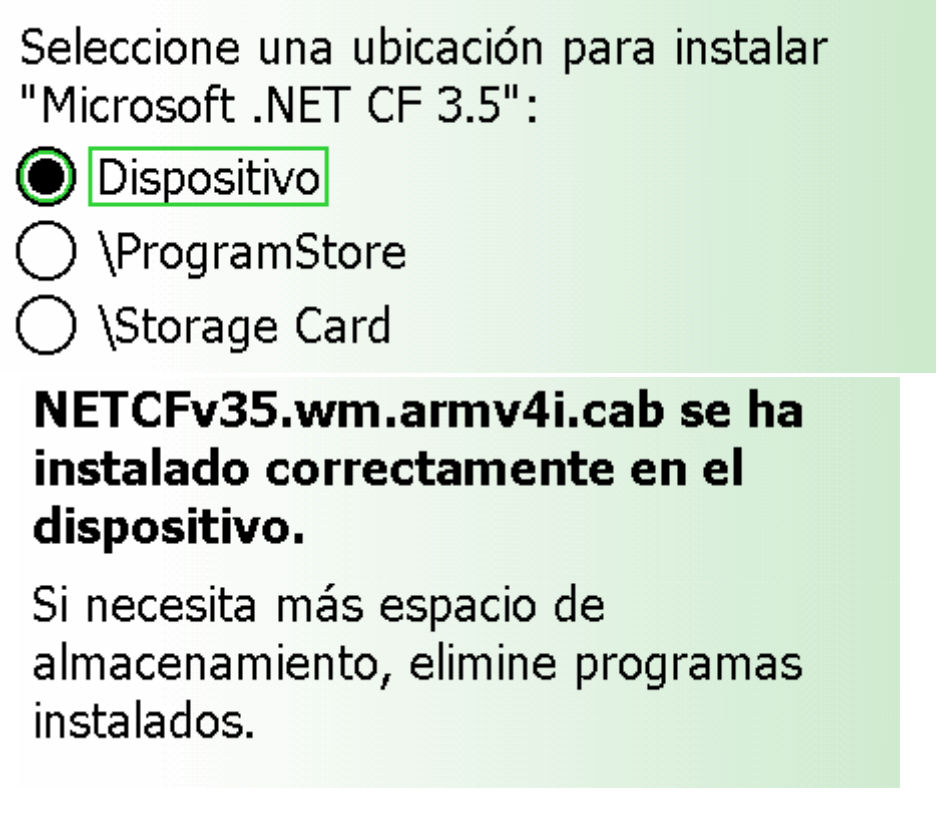

<span id="page-2-3"></span>**Ilustración 2 - Instalación NETCFv35.wm.armv4i**

4. Instalar AGMRuntime en el dispositivo

Seleccione una ubicación para instalar "ESRI ArcGIS Mobile Runtime 10.1.1":

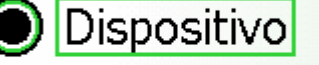

) \ProgramStore

) \Storage Card

## **AGMRuntime.CAB se ha instalado** correctamente en el dispositivo.

Si necesita más espacio de almacenamiento, elimine programas instalados.

**Ilustración 3 - Instalación AGMRuntime**

<span id="page-3-0"></span>5. Instalar ArcGISMobile en el dispositivo

Seleccione una ubicación para instalar "FSRI ArcGIS":

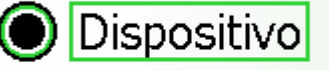

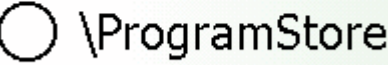

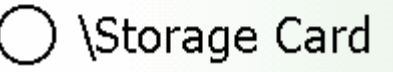

## ArcGISMobile.CAB se ha instalado correctamente en el dispositivo.

Si necesita más espacio de almacenamiento, elimine programas instalados.

#### **Ilustración 4 - Instalación ArcGISMobile**

<span id="page-3-1"></span>6. Copiar la carpeta *ArcGISMobileCaches* de la misma carpeta compartida en la siguiente ubicación del EDA *\Storage Card*

## IPC Cartográfico

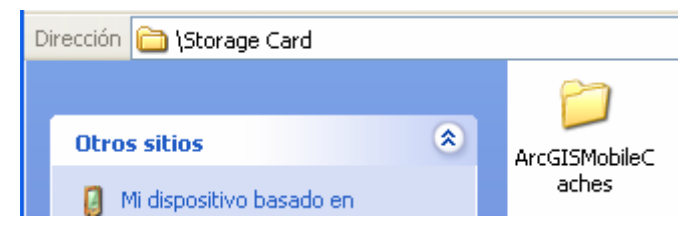

**Ilustración 5 - Copiar ArcGISMobileCaches**

<span id="page-4-1"></span>7. Crear la siguiente carpeta en *\Storage Card\My Documents\ArcGIS Mobile*

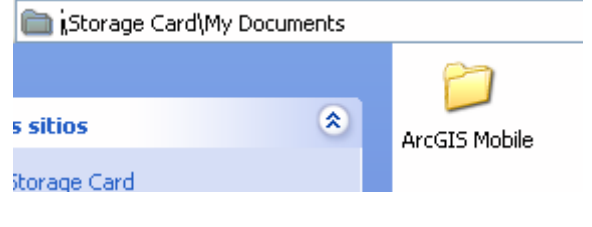

**Ilustración 6 - Carpeta de proyectos**

<span id="page-4-2"></span>8. De la carpeta compartida copiar el proyecto correspondiente a cada ciudad a la que pertenece el eda NO COPIAR TODOS LOS Proyecto, que se encuentra en la carpeta ArcGIS Mobile, este archivo pegar a la carpeta creada en el paso anterior

#### <span id="page-4-0"></span>**Ejecutar ArcGISMobile**

9. Desde el dispositivo, ir a la siguiente ubicación *\Archivos de programa\ArcGIS Mobile\10.1.1*

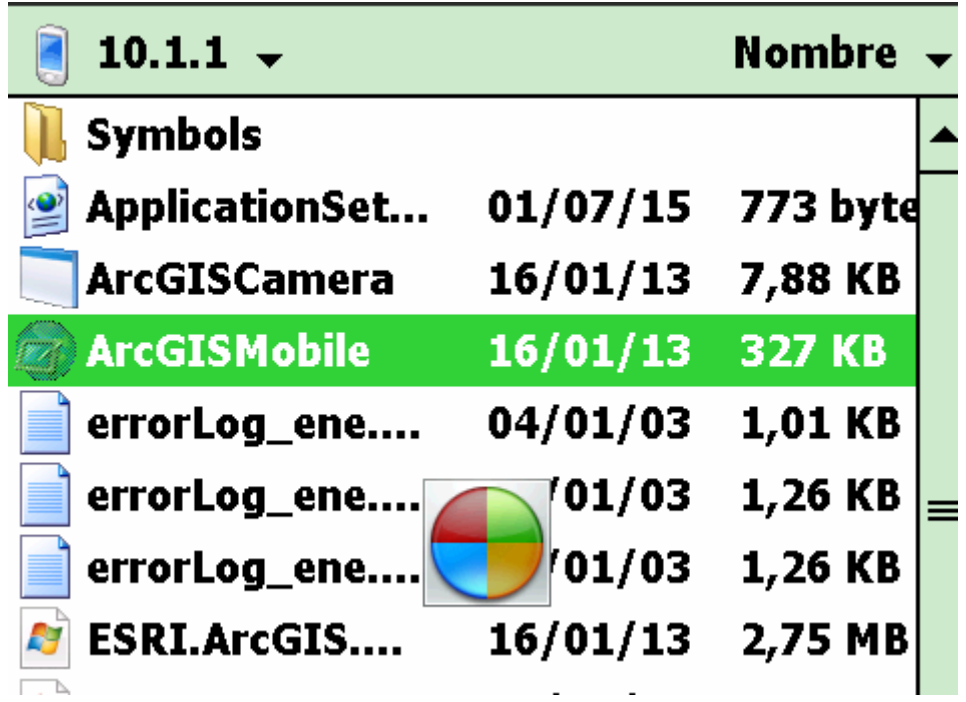

#### **Ilustración 7 - Iniciar ArcGISMobile**

<span id="page-4-3"></span>10. Si no copio ningún proyecto se presentará la siguiente imagen, realizar o verificar los pasos 7 y 8

#### IPC Cartográfico

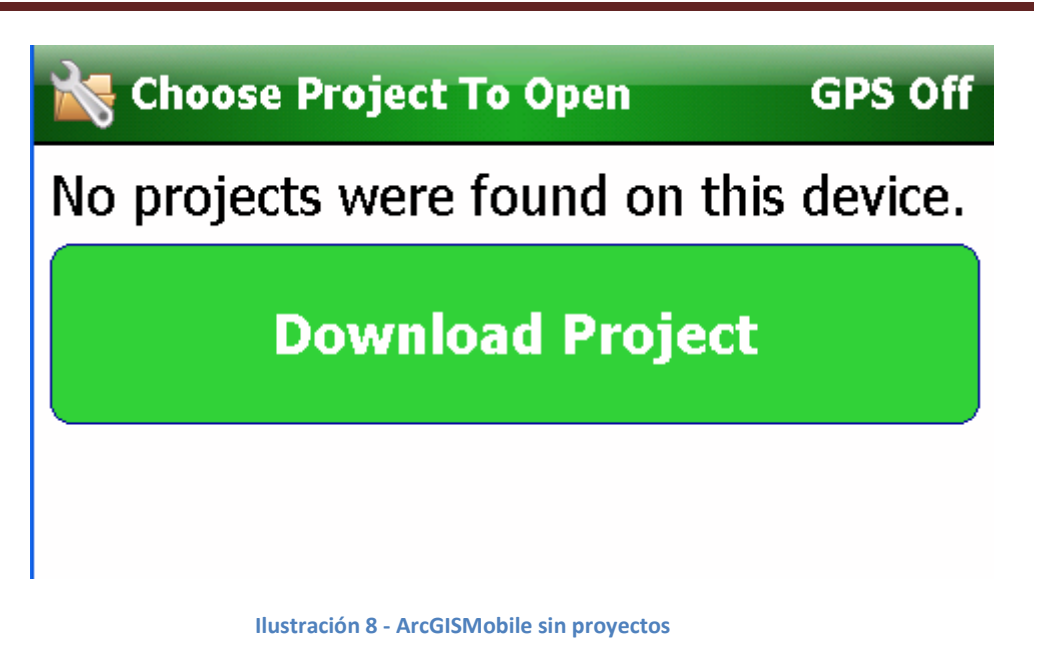

<span id="page-5-1"></span>11. Si todo se realizo correctamente se mostrara la siguiente pantalla, verificar que en esta pantalla solo se muestre un proyecto

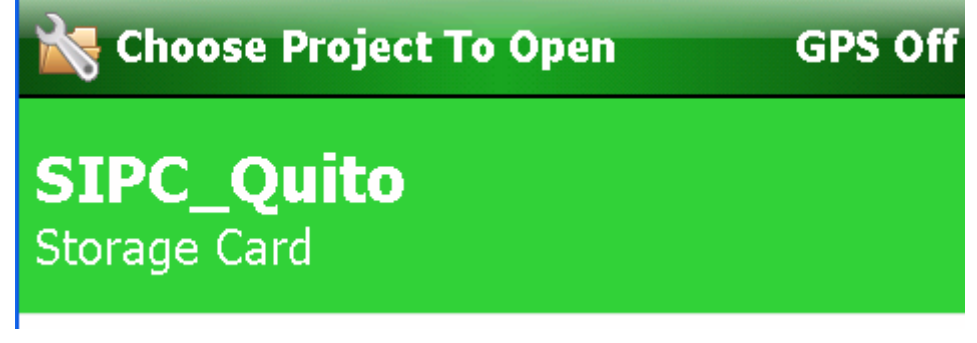

#### **Ilustración 9 - Pantalla de selección de proyectos**

#### <span id="page-5-2"></span><span id="page-5-0"></span>**Configuraciones adicionales**

- 12. Se debe configurar la siguiente conexión
	- a. Ir a inicio
	- b. seleccionar configuración
	- c. Seleccionar conexiones
	- d. Seleccionar conexiones
	- e. Ir al tab de avanzado
	- f. Seleccionar Selec. Redes

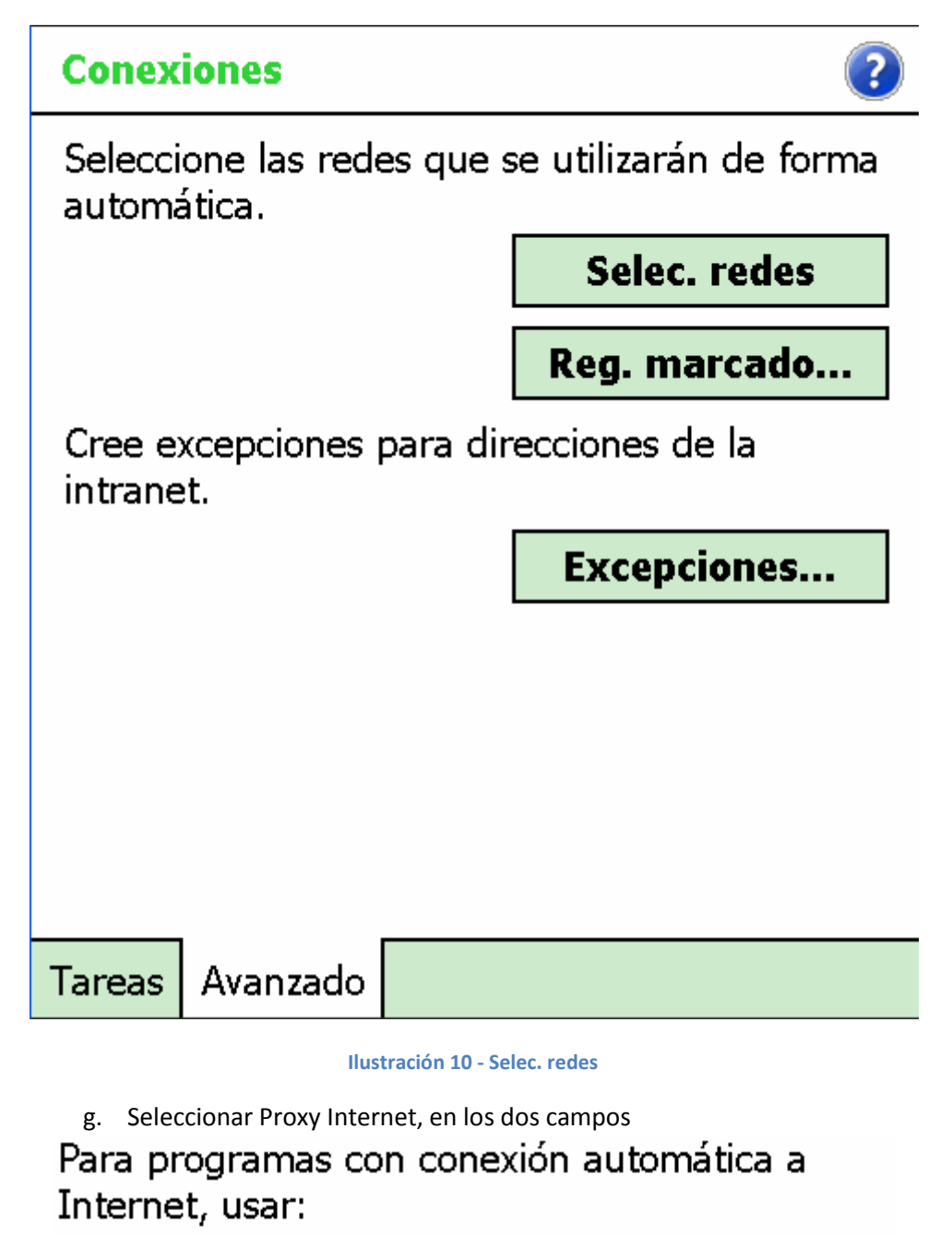

<span id="page-6-0"></span>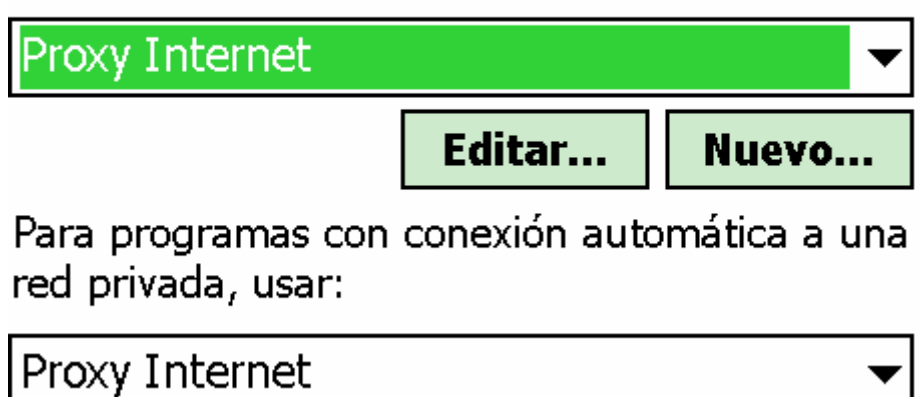

<span id="page-6-1"></span>**Ilustración 11 - Redes seleccionadas**

- h. Si no existe la red crearla con los siguientes parámetros:
	- i. General: Proxy Internet

<span id="page-7-0"></span>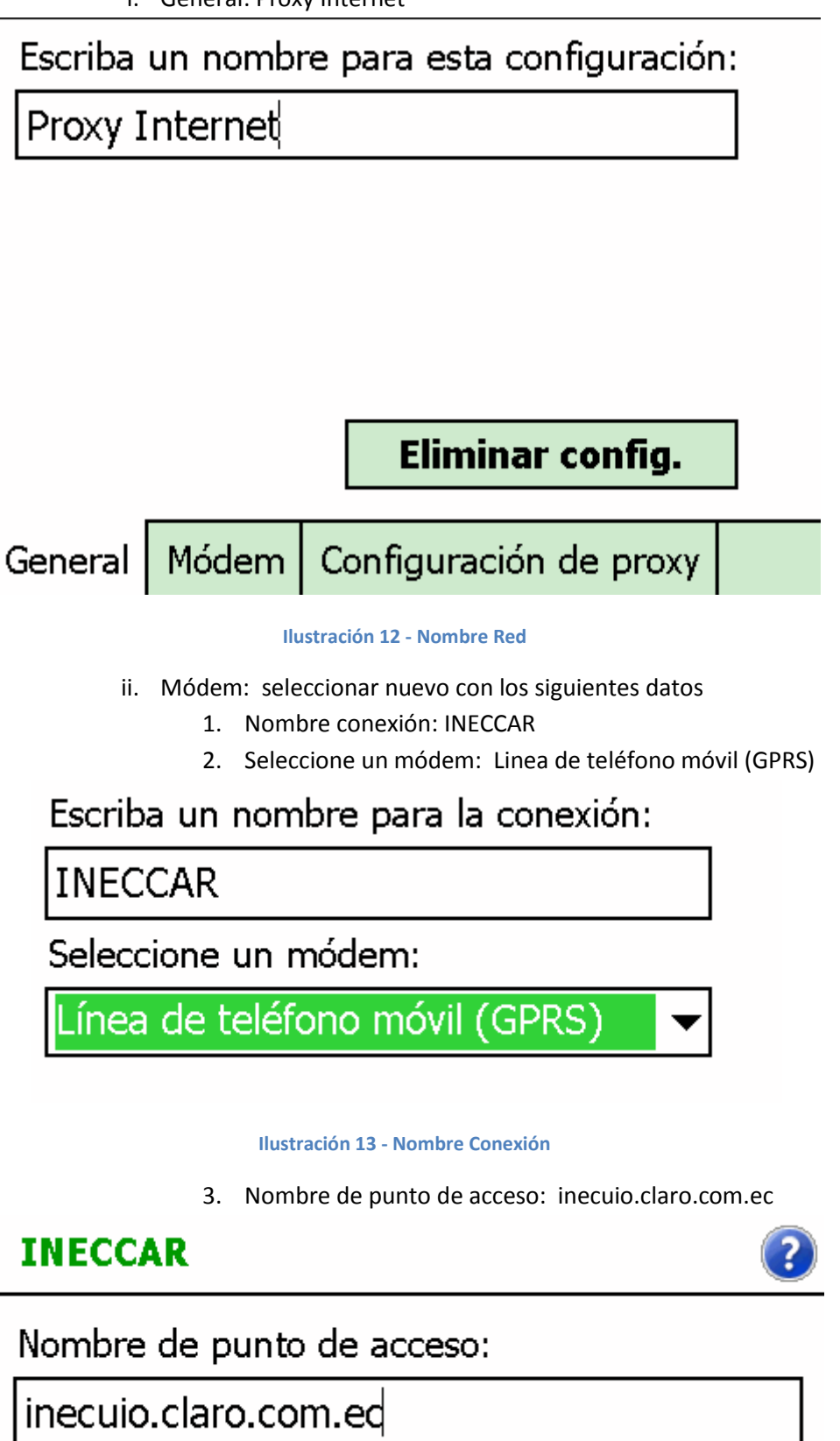

<span id="page-7-2"></span><span id="page-7-1"></span>**Ilustración 14 - Nombre punto acceso**

- iii. Configuración de proxy
	- 1. Seleccionar esta red se conecta a Internet
	- 2. Seleccionar esta red utiliza un servidor proxy para conectarse a internet
	- 3. Servidor Proxy: ironport.pcentral.inec.go.ec

## **Proxy Internet**

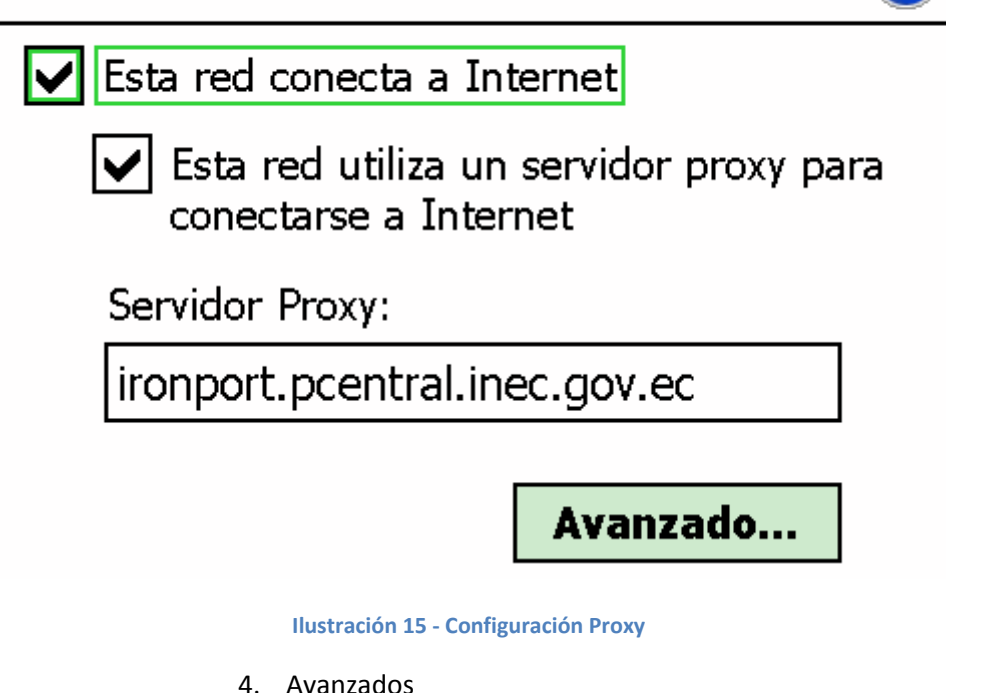

## <span id="page-8-0"></span>**Proxy Internet**

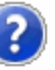

7

Puntee en un tipo de proxy para cambiar su configuración.

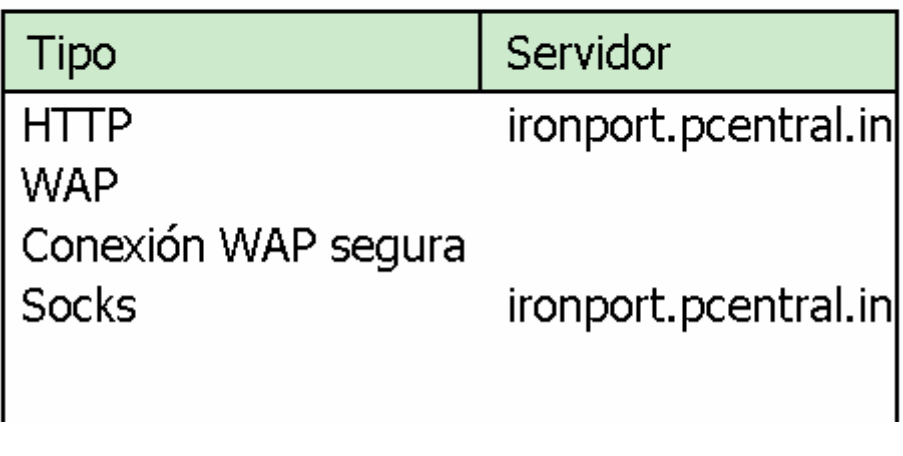

<span id="page-8-1"></span>**Ilustración 16 - Configuración avanzados red**

a. HTTP:

## IPC Cartográfico

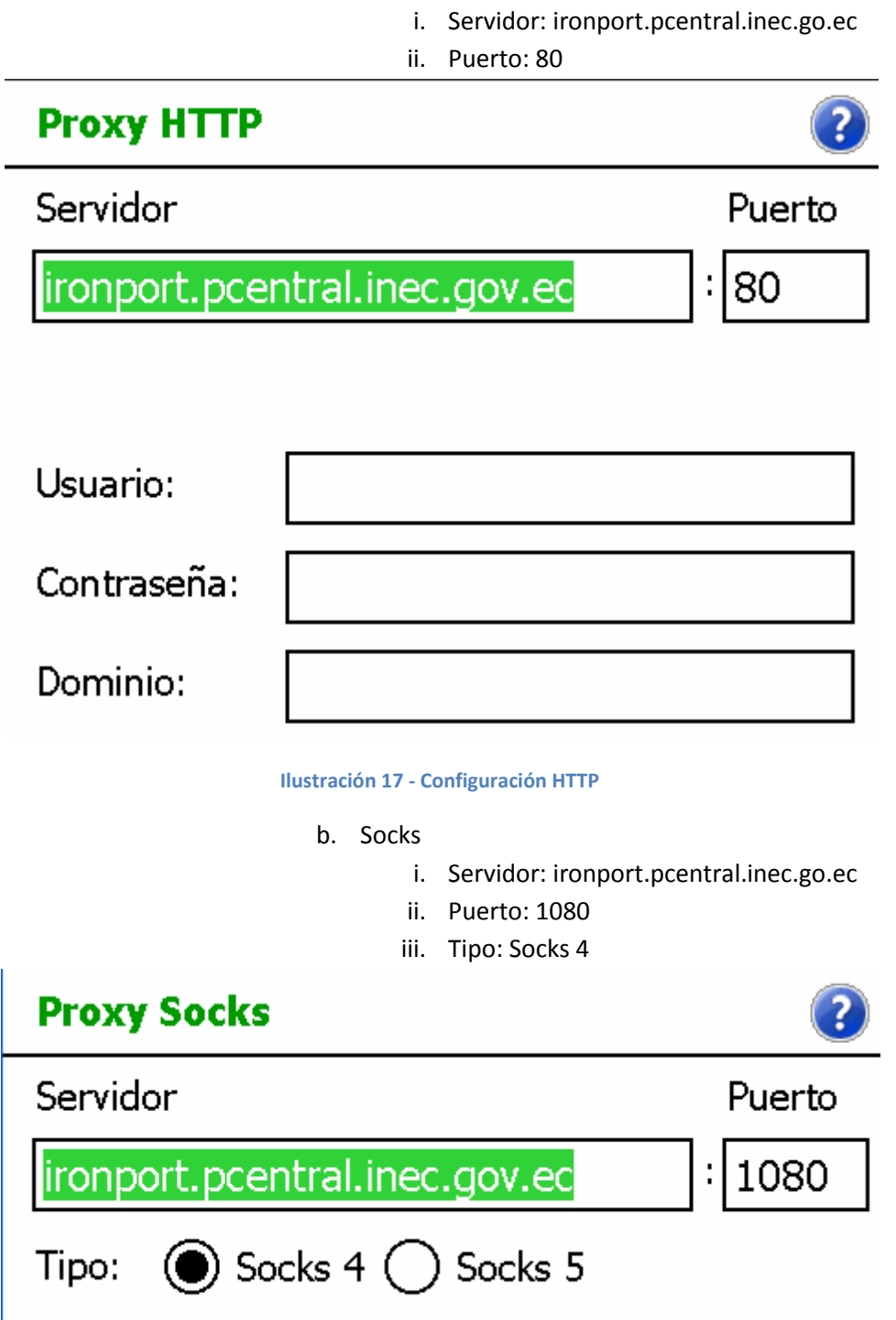

**Ilustración 18 - Configuración Socks**

#### <span id="page-9-2"></span><span id="page-9-1"></span><span id="page-9-0"></span>**Indicaciones**

13. El manual de usuario se encuentra en la siguiente ubicación \\172.16.2.38\sybase\_desk\_mobile\documentos\_manuales\SIPC\ Manual de

Usuario(Windows Mobile).pdf, entregar al investigador

- 14. En el manual se indica que se debe ingresar por medio de login, esto no se realizará de esa forma se debe ingresar seleccionando el proyecto en ArcGISMobile
- 15. Para iniciar con el uso del sistema se debe realizar una sincronización para ello se debe
	- a. Conectarse a la red Proxy Internet/INECCAR
- b. Seleccionar dentro de la aplicación IPC Cartográfica respectiva Sincronizar
- c. En Download Updates For:, seleccionar IPC2367

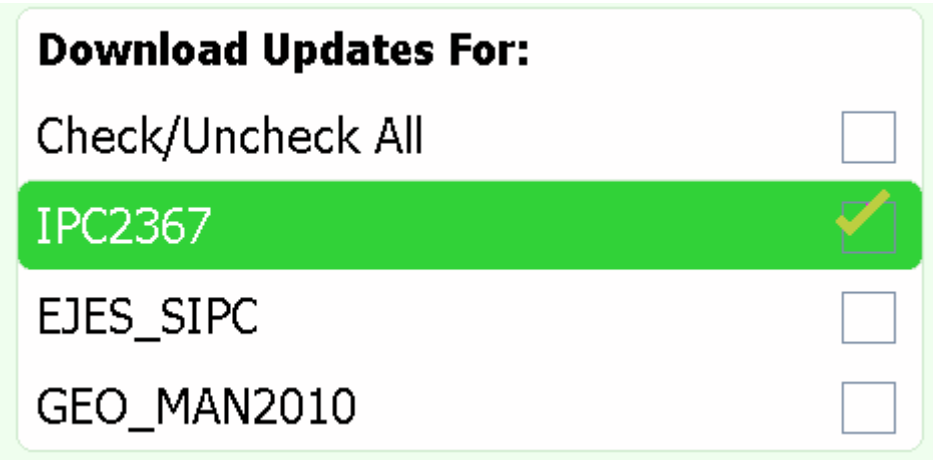

**Ilustración 19 - Sincronización descarga**

- <span id="page-10-0"></span>d. Clic en Next
- e. Debe aparecer el mensaje de sincronización completa